#### **ANALYZER RENTAL APARTMENT BUILDING EXAMPLE USA USA**

### **INTRODUCTION**

This example shows how to use Analyzer to determine the value or purchase price for an rental apartment building.

Steps

Enter the information into the following folder

- 1. **Project Info Folder**  Basic property information such as Property Name, Number of Units etc
- 2. **Financing Folder** Used to set up the financing
- 3. **Rental Units Income** Used to enter the rental income
- 4. **Rental Units Expenses** Used to enter the operating expenses

### **QUESTION**

How much should the buyer pay for the property using next years projected income & expenses to achieve a 7.50% Cap Rate? This question can be answered using the "Goal Seeking" wizard.

### **PROJECT INFO. Folder**

Property Name: The Georgia Description: 79 Unit Apartment Building Total Rentable Area Units: 58,000 Sq. Ft Total Number of Units: 79 Purchase Price: \$8,000,000 (The asking price) Acquisition Costs: 2.00% of the Purchase Price Column 1 Header: 2005 from Owner Column 2 Header: 2006 Forecasted

## **FINANCING Folder**

### **First Mortgage**

Mortgage Description: First Mortgage Lender: USA Bank Amount: \$3,700,000 Interest Rate: 7.00% Amortization: 25 years

## **RENTAL UNITS INCOME Folder**

The tenancy information and rental income provided by the owner and the projected income for the next year is;

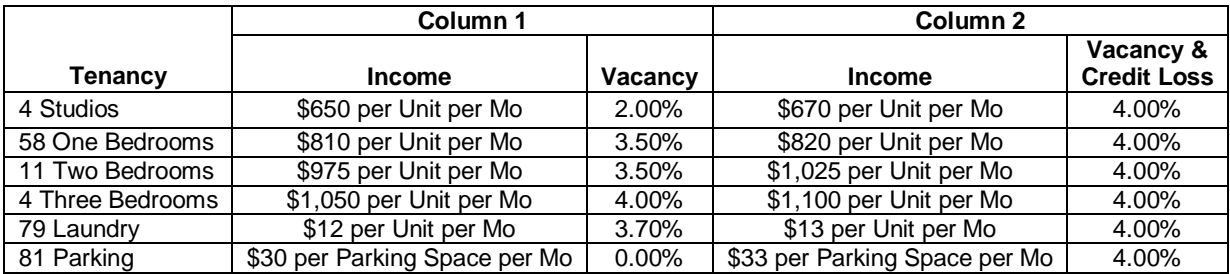

## **RENTAL UNITS EXPENSES Folder**

The expenses paid by the owner are:

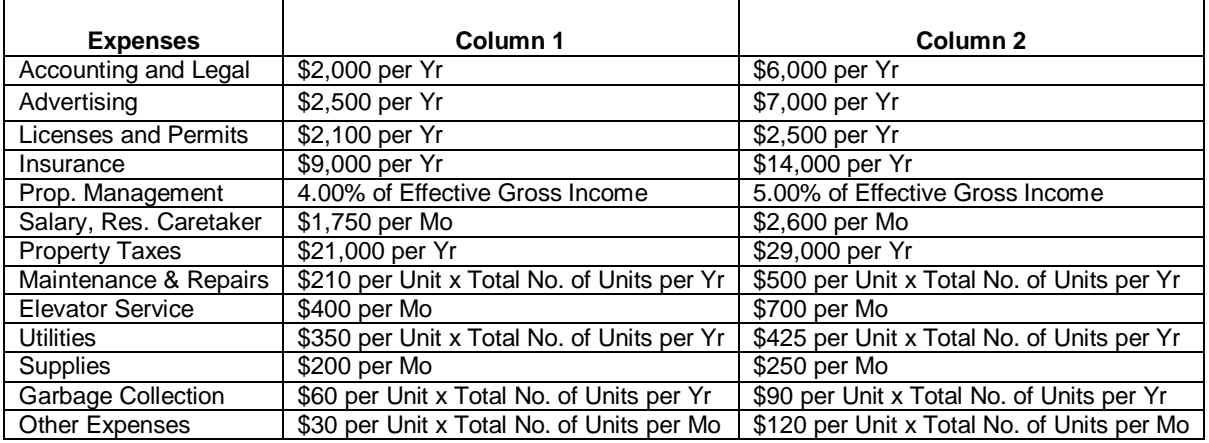

## **INSTRUCTIONS FOR ENTERING THE PROJECT INTO ANALYZER PRO**

#### **Getting started**

The first step is to open the Analyzer Template "Rental Apartment Buildings" as follows:

- 1. Open Analyzer Pro.
- 2. Select the New Project Folder then select the "Rental Apartment Buildings" template

#### **Entering the project data and information**

### **PROJECT INFO Folder entries**

- 1. Enter Property Name: The Georgia
- 2. Enter Description: 79 Unit Apartment Building
- 3. Enter Total Rentable Area Units: 58,000 Sq. Ft
- 4. Enter Purchase Price: \$8,000,000 (The asking price)
- 5. Enter Acquisition Costs: 2.00% of the Purchase Price
- 6. Enter Column 1 Header: 2005 from Owner
- 7. Enter Column 2 Header: 2006 Forecasted

#### The Project Info screen should look like this;

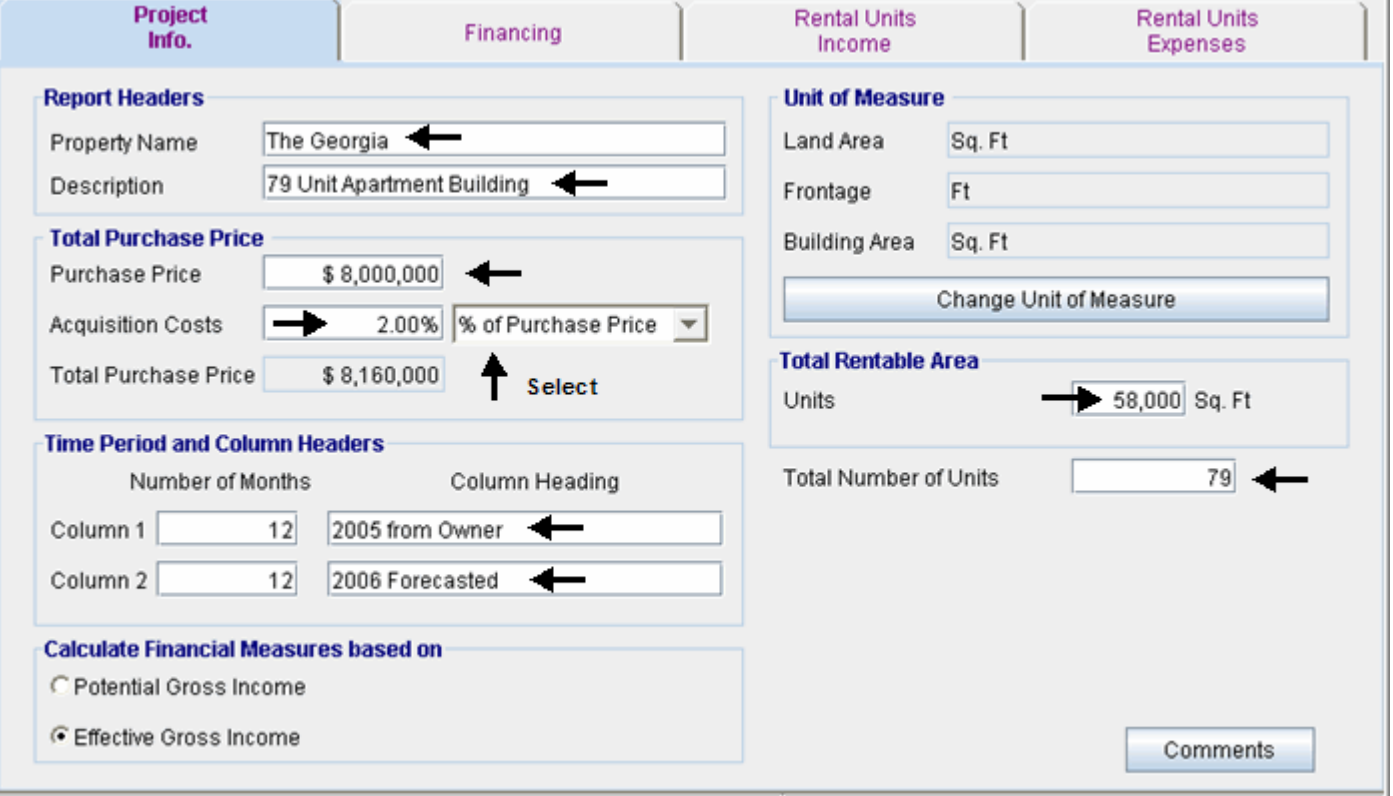

### **FINANCING Folder entries**

### **First Mortgage**

Mortgage Description: First Mortgage Lender: USA Bank Amount: \$3,700,000 Interest Rate: 7.00% Amortization: 25 years

- 1. Select row 1
- 2. Enter Description: 'First Mortgage'
- 3. Select row 2 with description 'Second Mortgage'
- 4. Press the **Delete** button

Enter the First Mortgage information as follows;

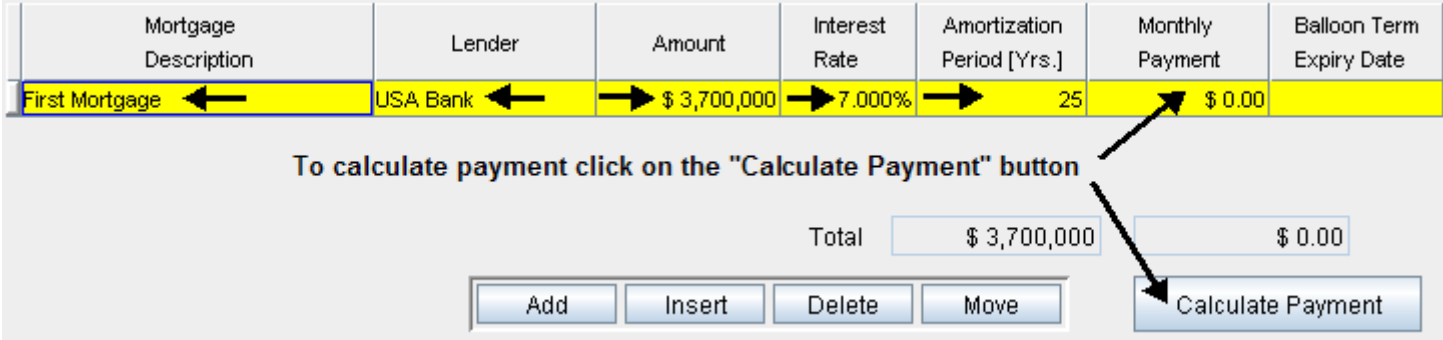

To calculate the monthly payment click on the "Calculate Payment" button to display the Monthly Payment calculator

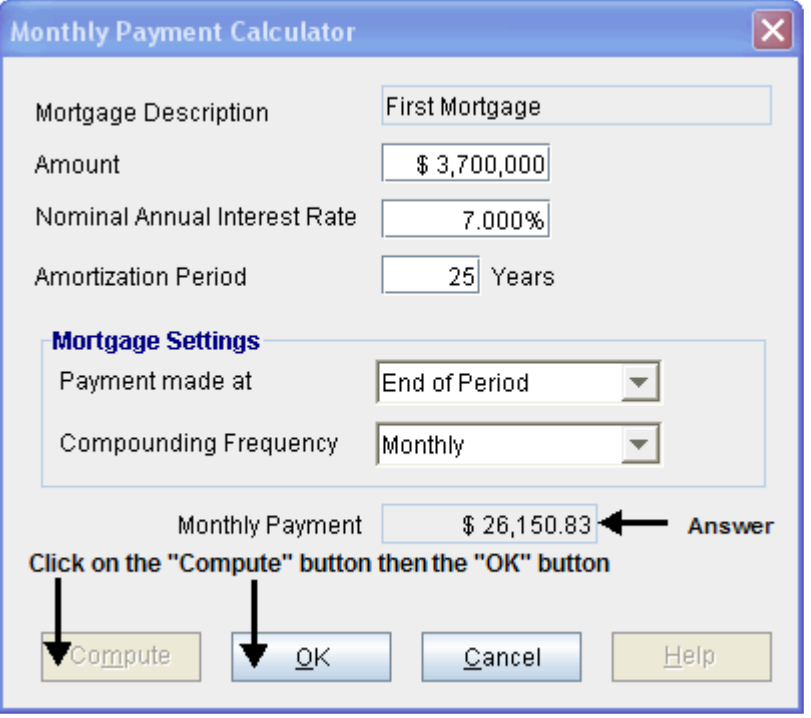

To calculate monthly payment click on the "Compute" button and then the OK button as follows; The monthly mortgage payment has been calculated and transferred to the Financing tab

## The completed entries for the "First Mortgage" are;

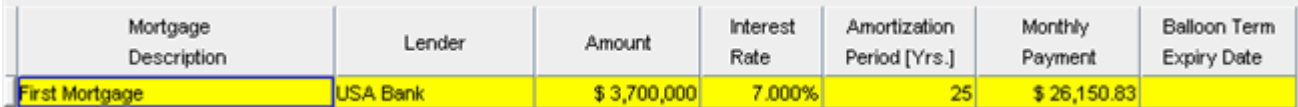

## **RENTAL UNITS INCOME Folder**

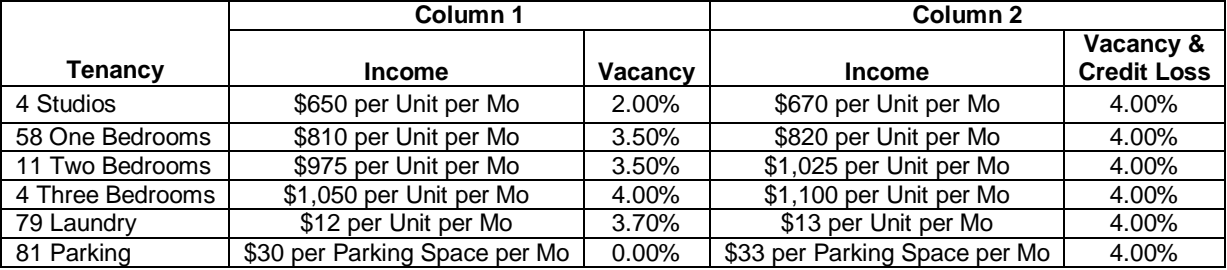

The Rental Units Income folder should appear like this;

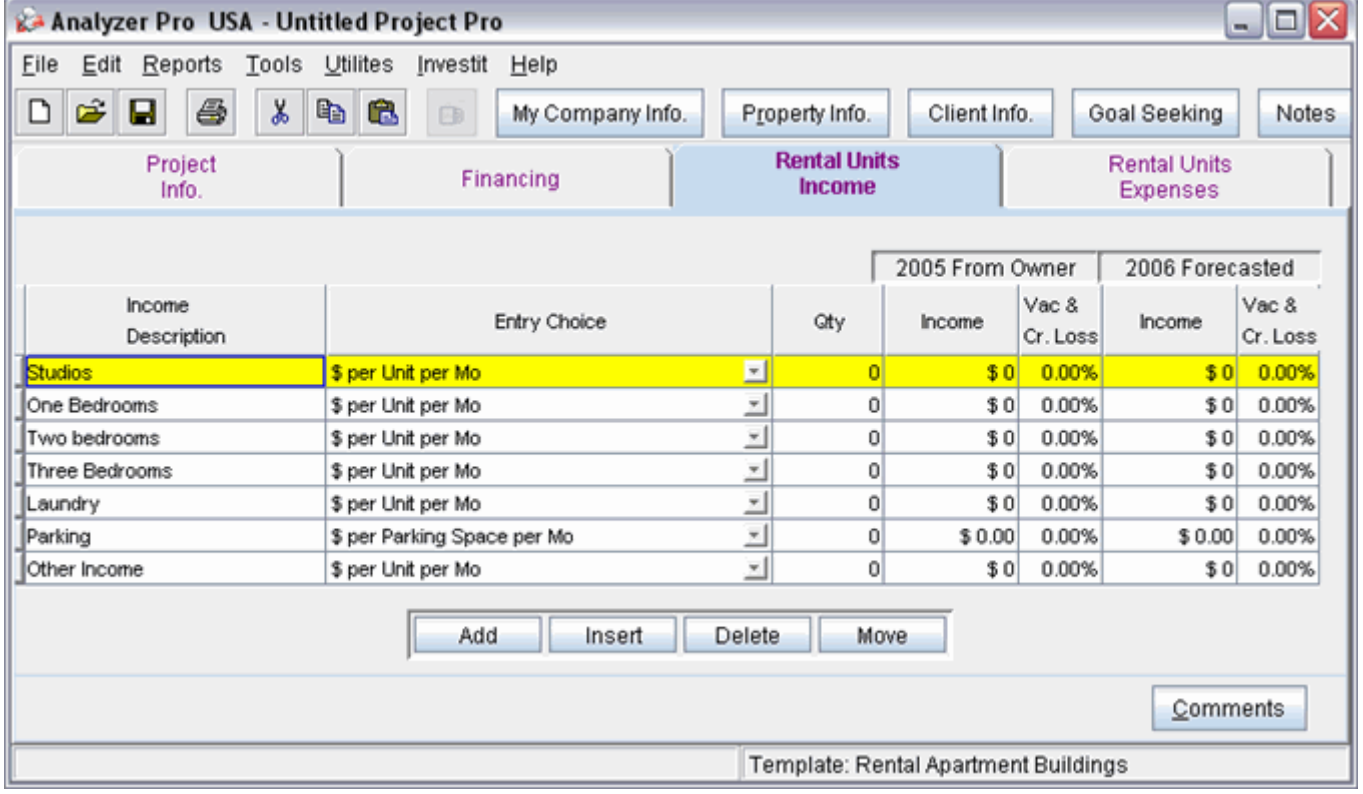

- 1. Select row with Description 'Other Income'
- 2. Press the Delete button

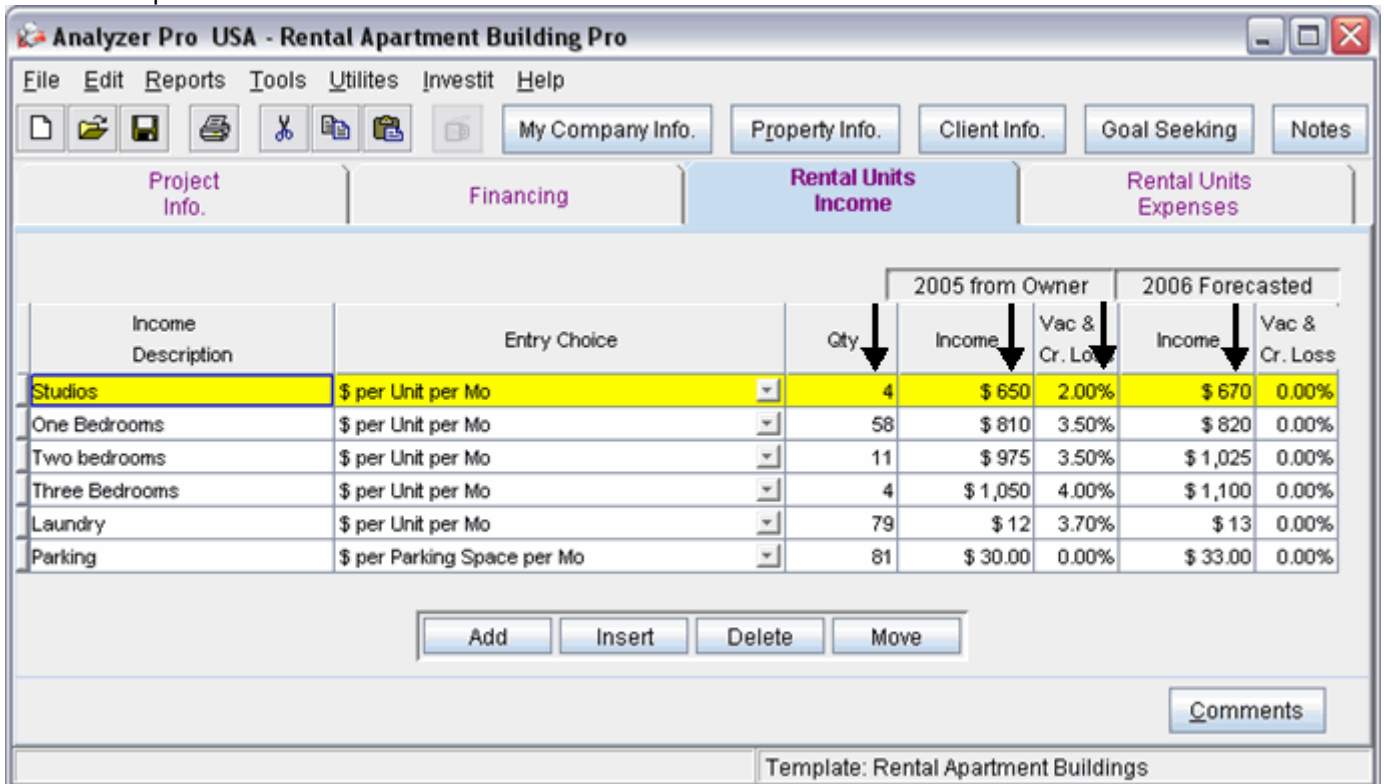

The next step is to enter the data into the Rental Units Income folder.

Enter the data as shown above into the columns marked with a black arrow. The final column with the header 'Vac & Cr. Loss' all the figures in the column are the same so they can be entered in a simpler fashion.

Entering the Vac. & Cr. Loss

1. Select row 1 in the final column with entry '0.00%'

- 2. Enter: '4.00%'
- 3. Starting with row 1 highlight the enter Vac. & Cr. Loss Column

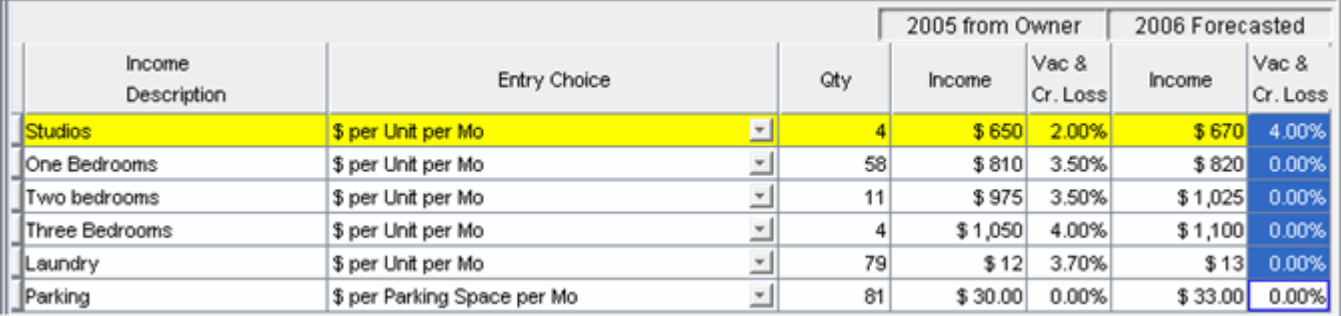

4. Go to the 'Edit' menu and select 'Fill Down'

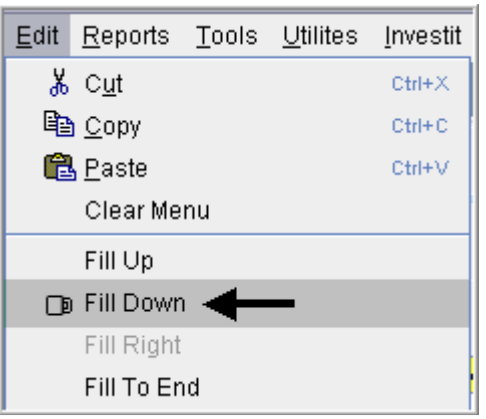

The Rental Units Income folder should now look like this;

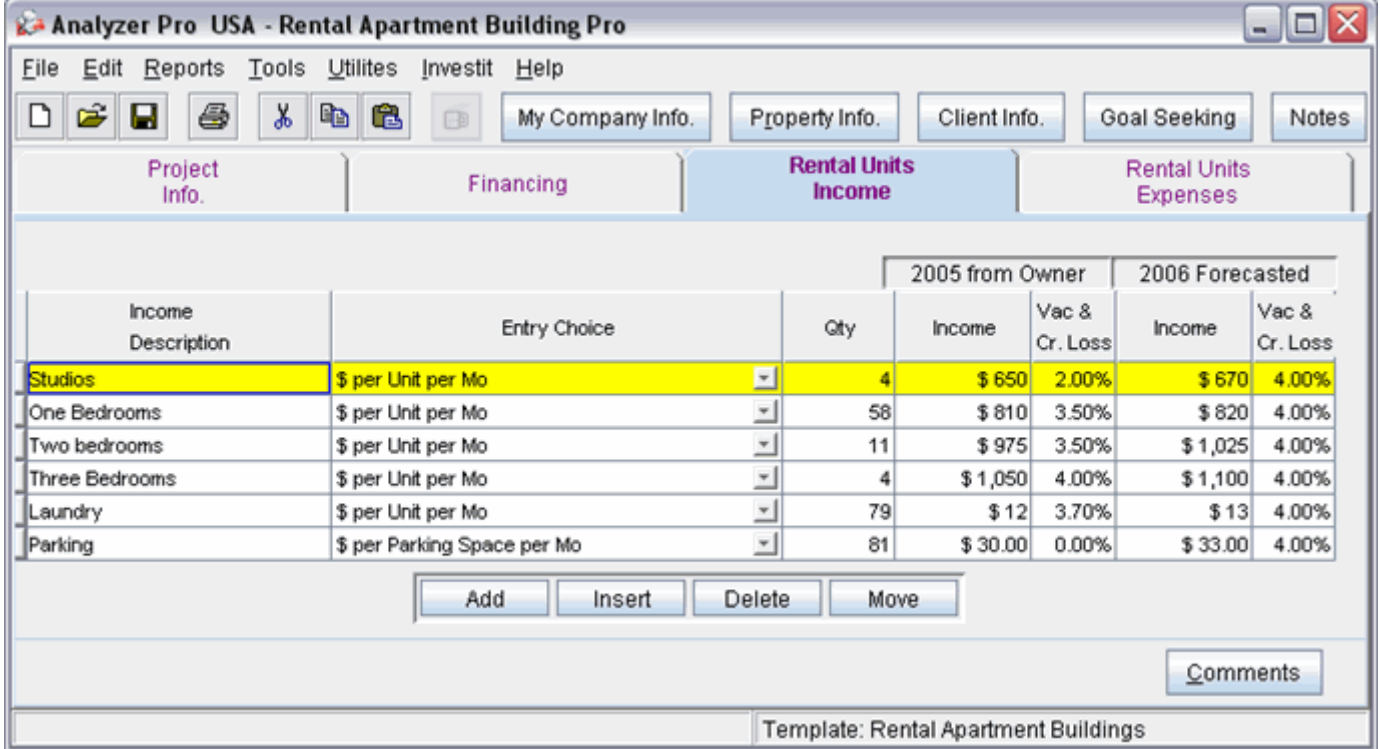

## **Start of OLD INFO**

Enter the data

- 1. Select row 1 'Studios'
- 2. Enter Qty: "4"
- 3. Enter 2005 From Owner Income: "\$650"
- 4. Enter 2005 From Owner Vacancy: "2.00%"
- 5. Enter 2006 Forecasted Income: "\$670"
- 6. Enter 2006 Forecasted Vacancy: "4.00%"

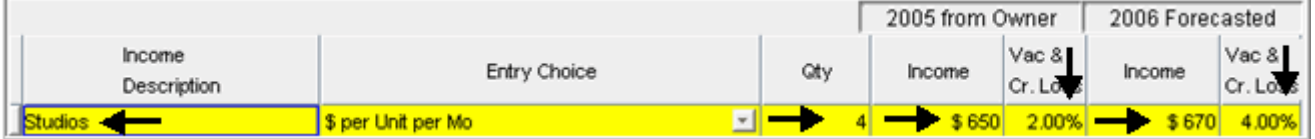

- 1. Select row 2 'One Bedrooms'
- 2. Enter Qty: "58"
- 3. Enter 2005 From Owner Income: "\$810"
- 4. Enter 2005 From Owner Vacancy: "3.50%"
- 5. Enter 2006 Forecasted Income: "\$820"
- 6. Enter 2006 Forecasted Vacancy: "4.00%"

### Your entries in the grid should look like this;

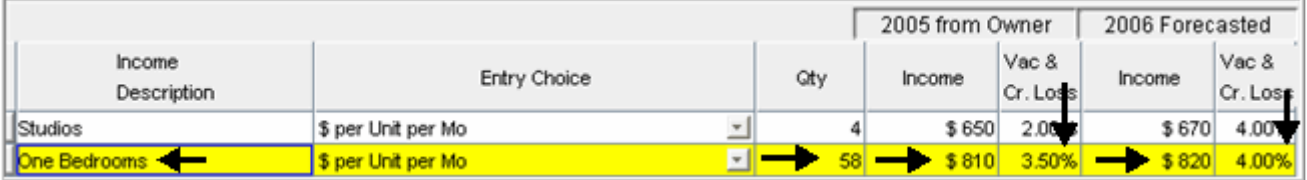

- 1. Select row 3 'Two Bedrooms'
- 2. Enter Qty: "11"
- 3. Enter 2005 from Owner Income: "\$975"
- 4. Enter 2005 from Owner Vacancy: "3.50%"
- 5. Enter 2006 Forecasted Income: "\$1,025"
- 6. Enter 2006 Forecasted Vacancy: "4.00%"

### Your entries in the grid should look like this;

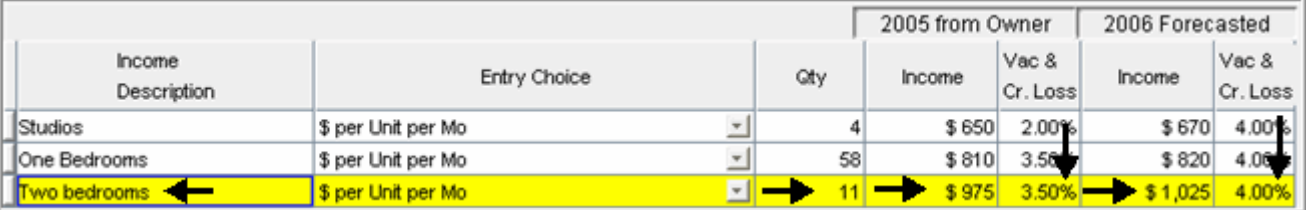

- 1. Select row 4 'Three Bedrooms'
- 2. Enter Qty: "4"
- 3. Enter 2005 from Owner Income: "\$975"
- 4. Enter 2005 from Owner Vacancy: "4.00%"
- 5. Enter 2006 Forecasted Income: "\$1,100"
- 6. Enter 2006 Forecasted Vacancy: "4.00%"

### Your entries in the grid should look like this;

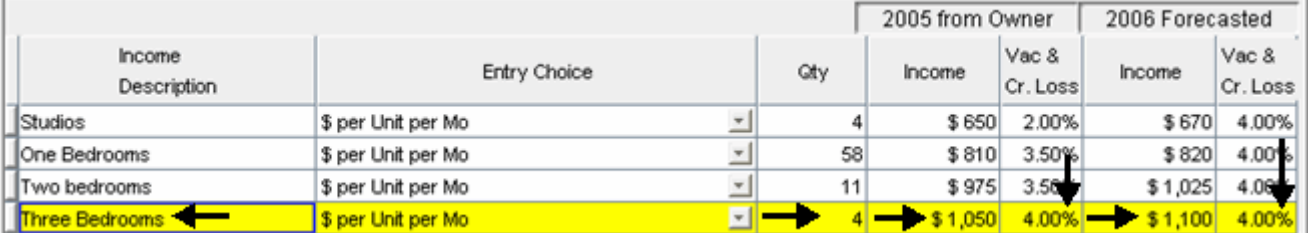

- 1. Select row 5 'Laundry'
- 2. Enter Qty: "79"
- 3. Enter 2005 from Owner Income: "\$12"
- 4. Enter 2005 from Owner Vacancy: "3.70%"
- 5. Enter 2006 Forecasted Income: "\$13"
- 6. Enter 2006 Forecasted Vacancy: "4.00%"

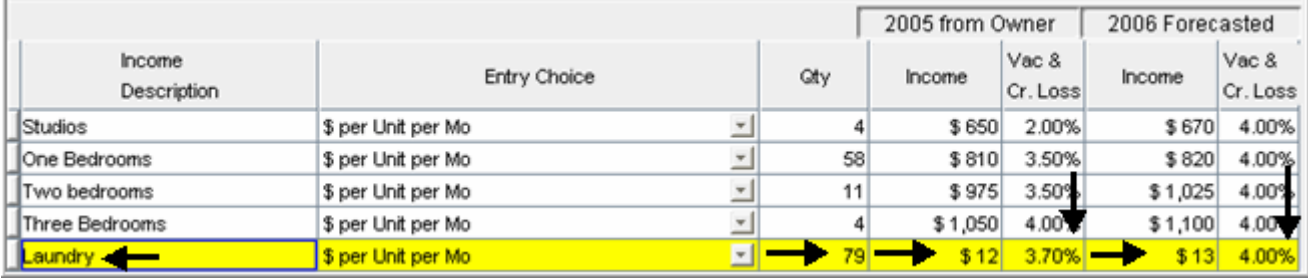

- 1. Select row 6 'Parking'
- 2. Enter Qty: "81"
- 3. Enter 2005 from Owner Income: "\$30.00"
- 4. Enter 2006 Forecasted Income: "\$33.00"
- 5. Enter 2006 Forecasted Vacancy: "4.00%"

Your entries in the grid should look like this;

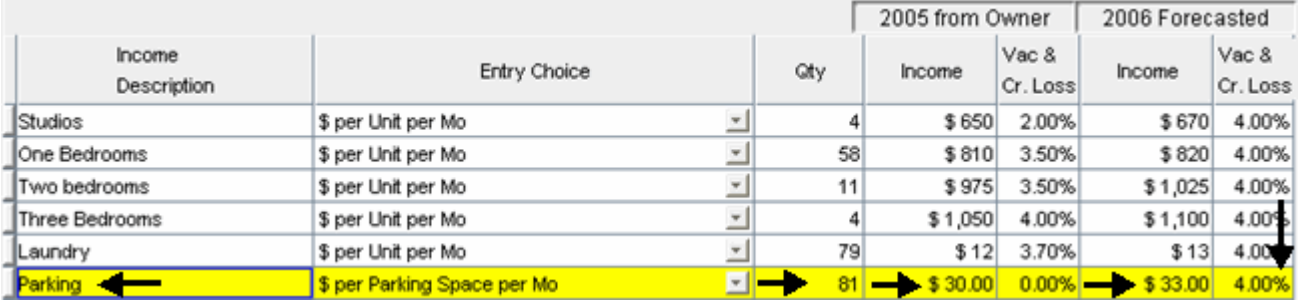

- 1. Select row 7 'Other Income'
- 2. Press the  $\Box$  Delete button

### **END OF OLD STUFF**

## **RENTAL UNITS EXPENSES Folder**

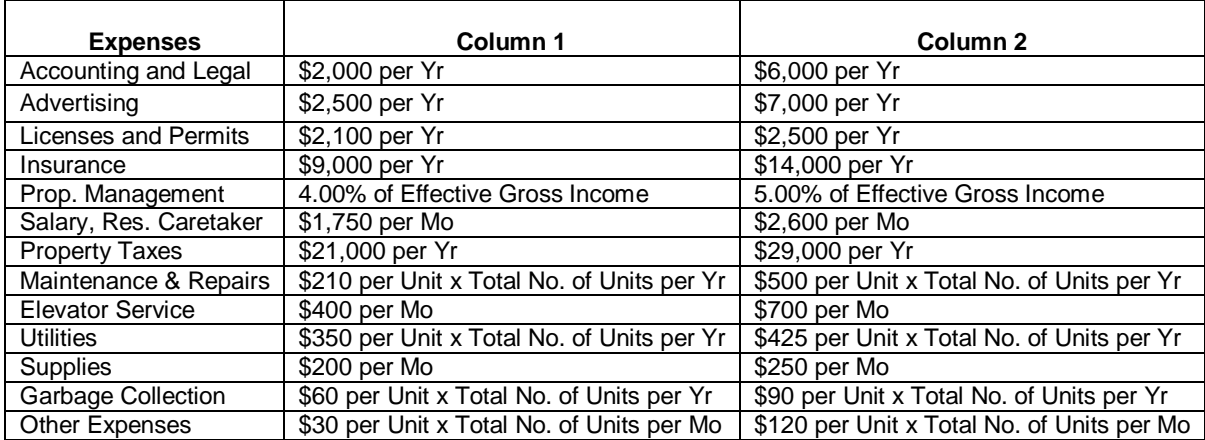

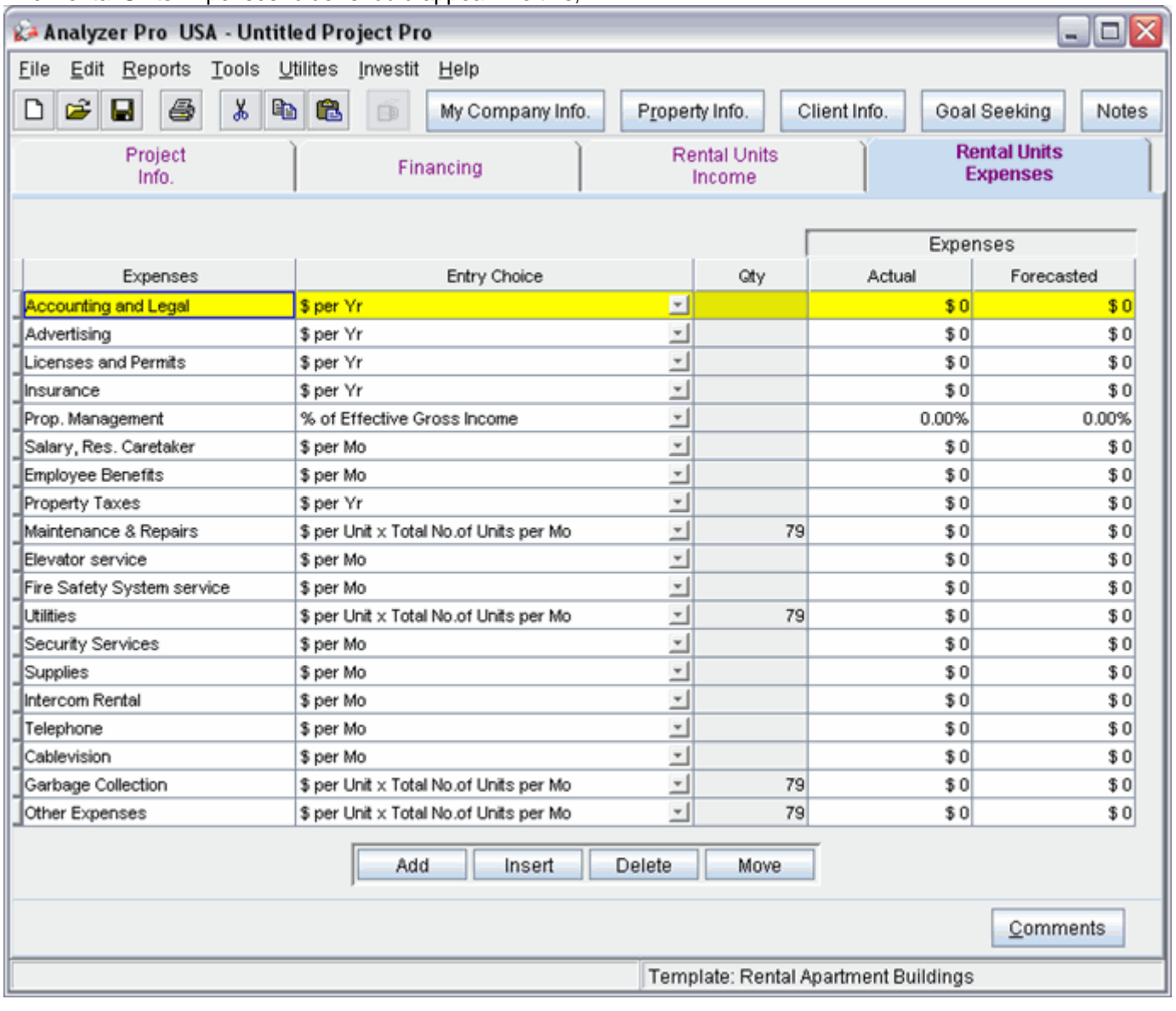

The Rental Units Expenses folder should appear like this;

Select the following row and press the **Delete** button

- 1. Employee Benefits
- 2. Fire Safety System service
- 3. Security Services
- 4. Intercom Rental
- 5. Telephone
- 6. Cablevision

Setting up the Entry Choices

- 1. Select row with Description 'Maintenance & Repairs'
- 2. Select Entry Choice: '\$ per Unit x Total No. of Units per Yr'
- 3. Select row with Description 'Utilities'
- 4. Select Entry Choice: '\$ per Unit x Total No. of Units per Yr'
- 5. Select row with Description 'Garbage Collection'
- 6. Select Entry Choice: '\$ per Unit x Total No. of Units per Yr'

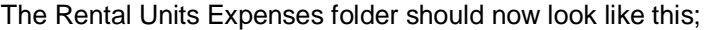

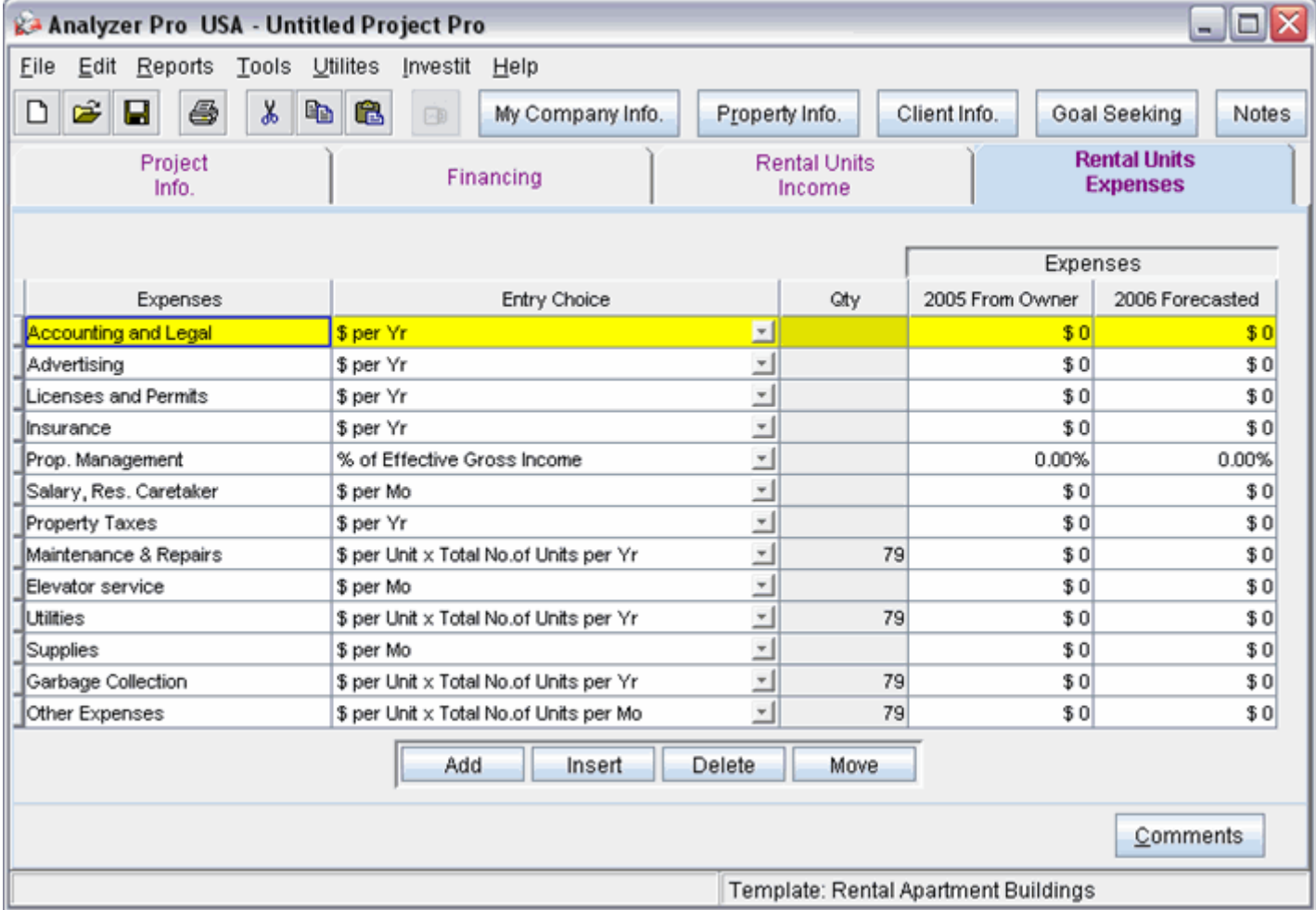

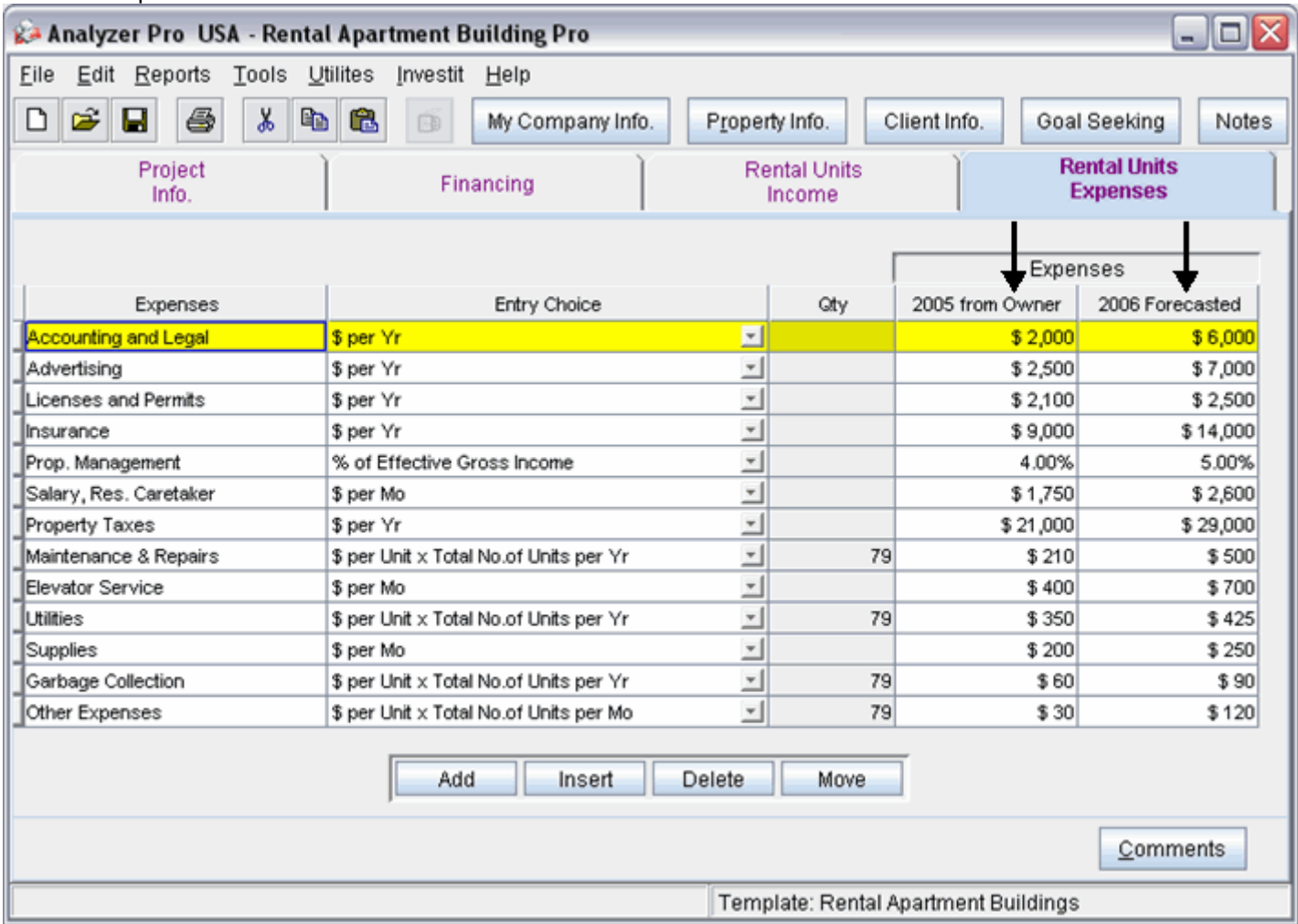

The next step is to enter the data into the Rental Units Income folder

Enter the data as shown in the above screenshot into the columns marked by a black arrow.

### **START OF OLD STUFF**

- 1. Select row with Description 'Employee Benefits'
- 2. Press the Delete button
- 3. Select row with Description 'Fire Safety System service'
- 4. Press the Delete button
- 5. Select row with Description 'Security Services'
- 6. Press the Delete button
- 7. Select row with Description 'Intercom Rental'
- 8. Press the Delete button
- 9. Select row with Description 'Telephone'
- 10. Press the Delete button
- 11. Select row with Description 'Cablevision'
- 12. Press the Delete button

The Rental Units Expenses Grid should now look like this;

## Investit Software Inc. www.investitsoftware.com

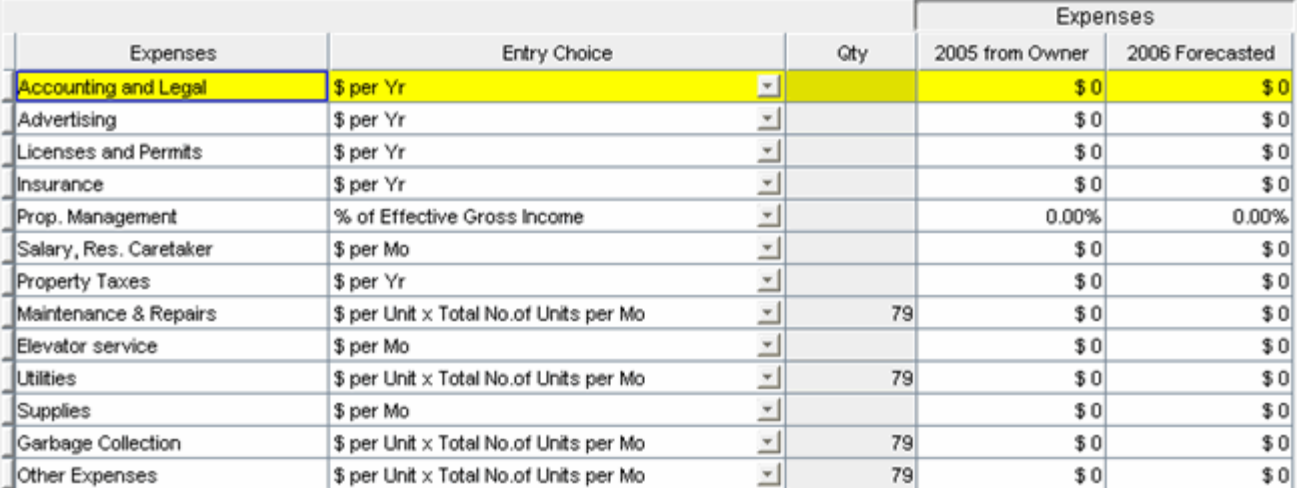

- 1. Select row 1 'Accounting & Legal'
- 2. Enter 2005 from Owner Expenses: "\$2,000"
- 3. Enter 2006 Forecasted Expenses: "\$6,000"

Your entries in the grid should look like this;

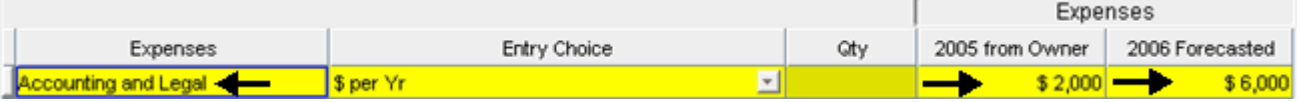

- 1. Select row 2 'Advertising'
- 2. Enter 2005 from Owner Expenses: "\$2,500"
- 3. Enter 2006 Forecasted Expenses: "\$7,000"

Your entries in the grid should look like this;

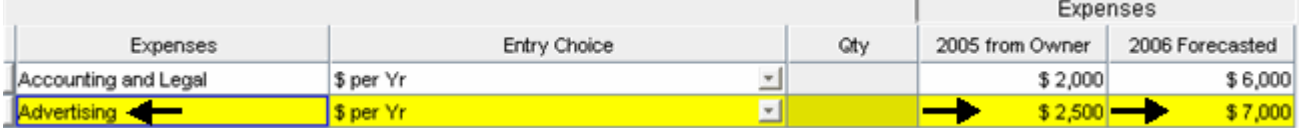

- 1. Select row 3 'Licenses and Permits'
- 2. Enter 2005 from Owner Expenses: "\$2,100"
- 3. Enter 2006 Forecasted Expenses: "\$2,500"

Your Entries in the grid should look like this;

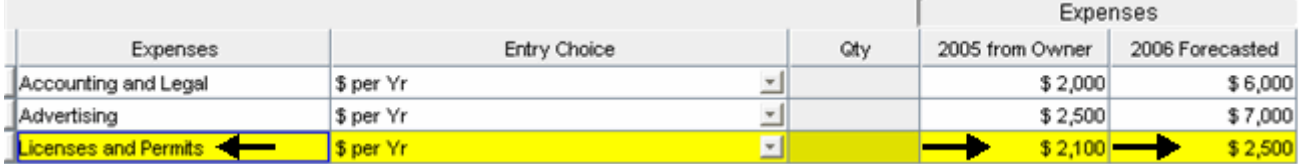

- 1. Select row 4 'Insurance'
- 2. Enter 2005 from Owner Expenses: "\$9,000"
- 3. Enter 2006 Forecasted Expenses: "\$14,000"

Your entries in the grid should look like this;

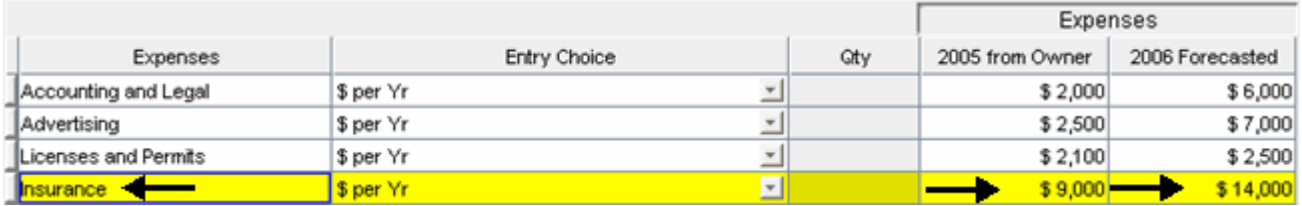

- 1. Select row 5 'Prop. Management'
- 2. Enter 2005 from Owner Expenses: "4.00%"
- 3. Enter 2006 Forecasted Expenses: "5.00%"

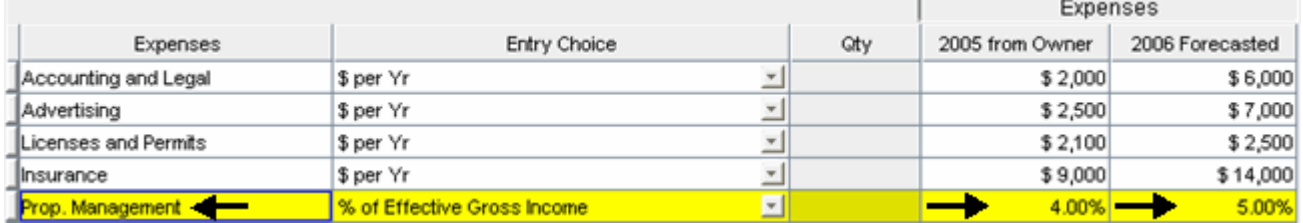

- 1. Select row 6 'Salary, Res. Caretaker'
- 2. Enter 2005 from Owner Expenses: "\$1,750"
- 3. Enter 2006 Forecasted Expenses: "\$2,600"

Your entries in the grid should look like this;

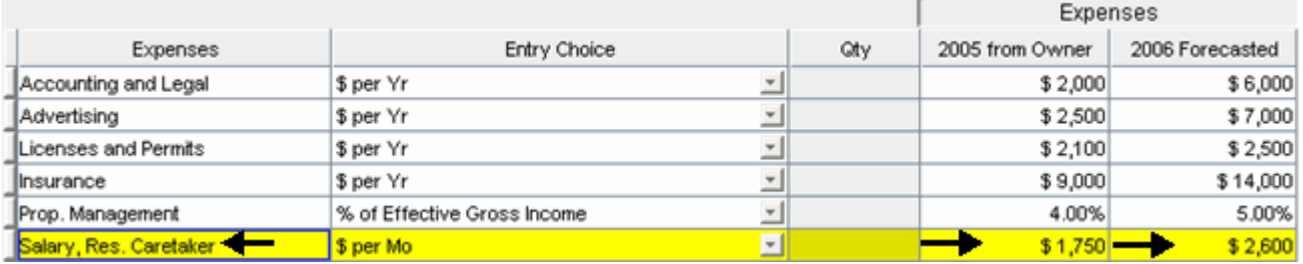

- 1. Select row 7 'Property Taxes'
- 2. Enter 2005 from Owner Expenses: "\$21,000"
- 3. Enter 2006 Forecasted Expenses: "\$29,000"

Your entries in the grid should look like this;

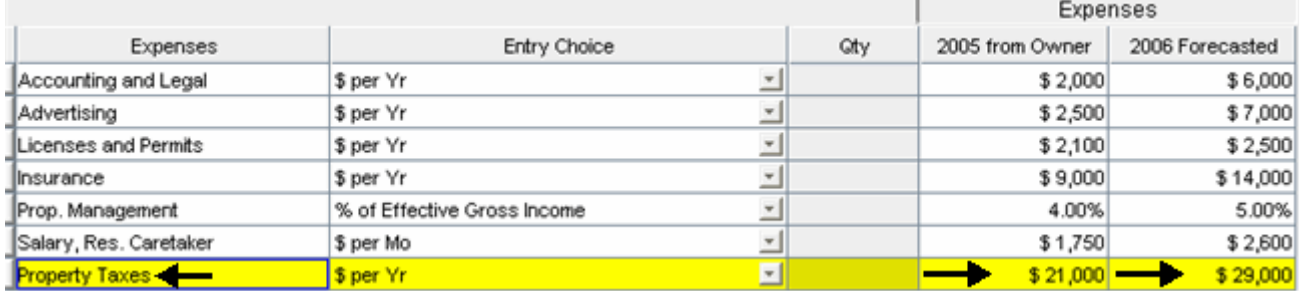

1. Select row 8 'Maintenance & Repairs'

- 2. Select Entry Choice: "\$ per Unit x Total No. of Units per Yr"
- 3. Enter 2005 from Owner Expenses: "\$210"
- 4. Enter 2006 Forecasted Expenses: "\$500"

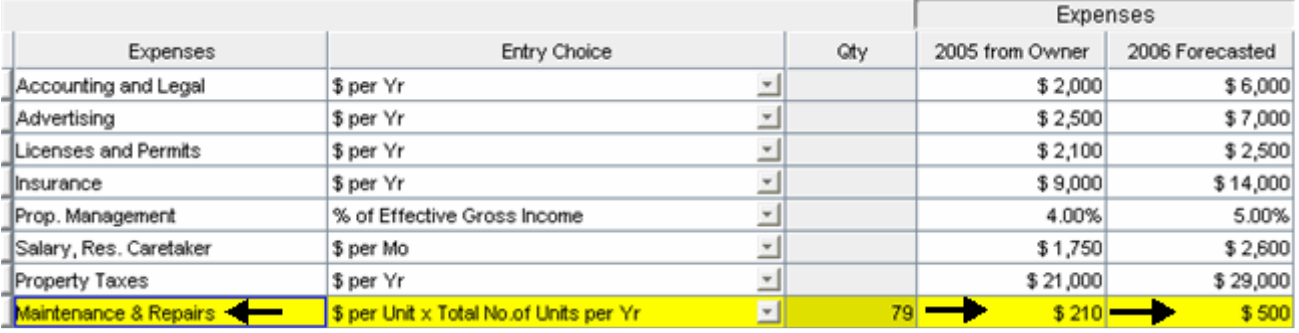

- 1. Select row 9 'Elevator Service'
- 2. Enter 2005 from Owner Expenses: "\$400"
- 3. Enter 2006 Forecasted Expenses: "\$700"

Your entries in the grid should look like this;

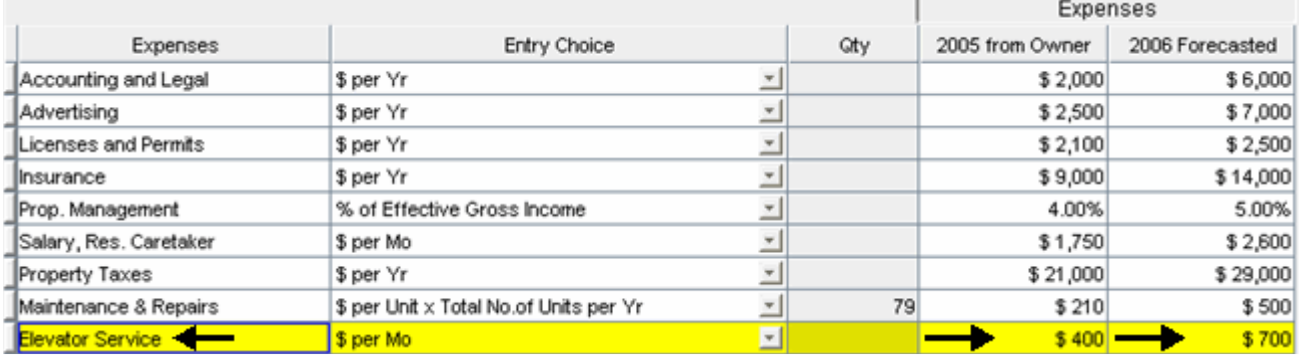

- 1. Select row 10 'Utilities'
- 2. Select Entry Choice: "\$ per Unit x Total No. of Units per Yr"
- 3. Enter 2005 from Owner Expenses: "\$350"
- 4. Enter 2006 Forecasted Expenses: "\$425"

Your entries in the grid should look like this;

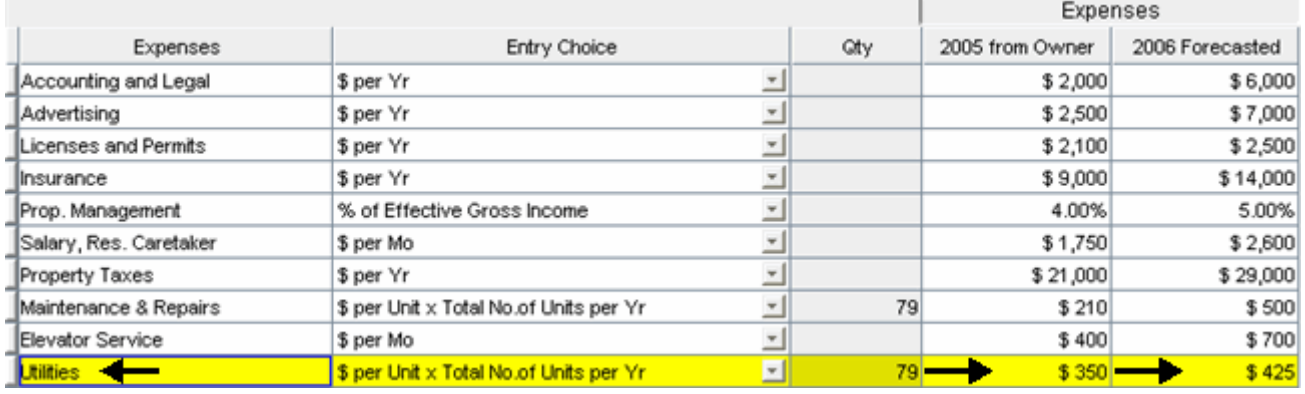

1. Select row 11 'Supplies'

- 2. Enter 2005 from Owner Expenses: "\$200"
- 3. Enter 2006 Forecasted Expenses: "\$250"

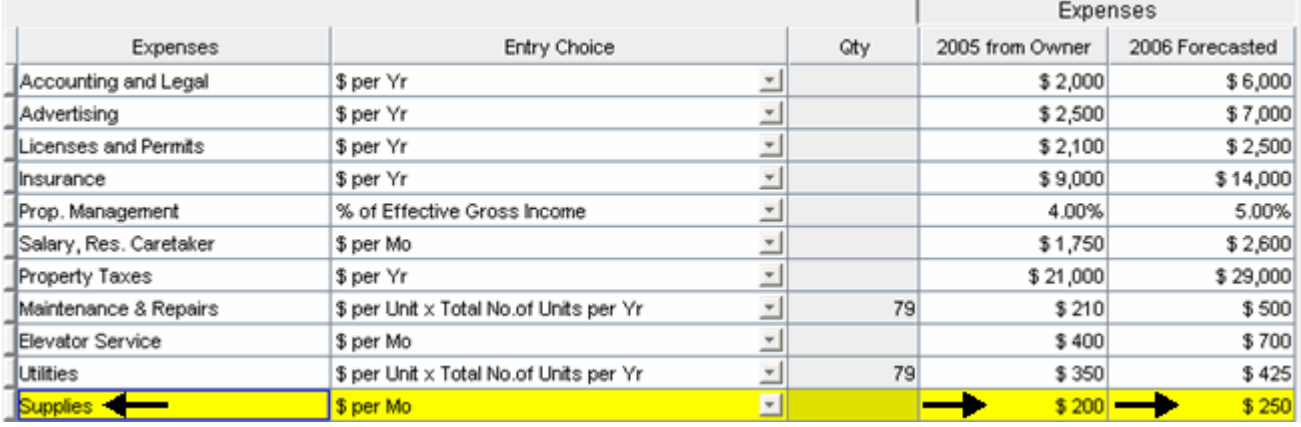

- 1. Select row 12 'Garbage Collection'
- 2. Select Entry Choice: "\$ per Unit x Total No. of Units per Yr"
- 3. Enter 2005 from Owner Expenses: "\$60"
- 4. Enter 2006 Forecasted Expenses: "\$90"

Your entries in the grid should look like this;

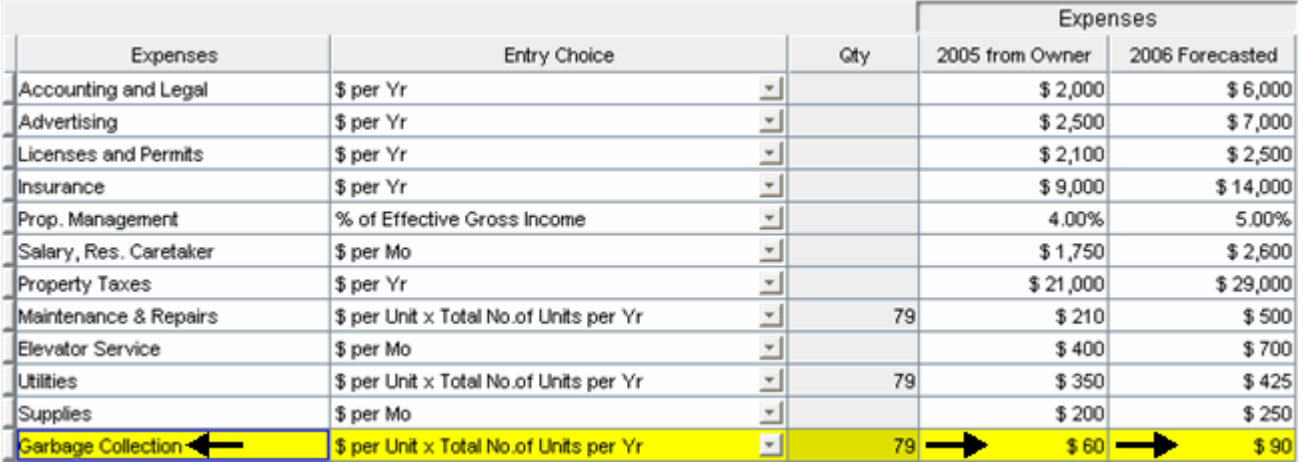

1. Select row 13 'Other Expenses'

- 2. Enter 2005 from Owner Expenses: "\$30"
- 3. Enter 2006 Forecasted Expenses: :\$120"

Your entries in the grid should look like this;

## Investit Software Inc. www.investitsoftware.com

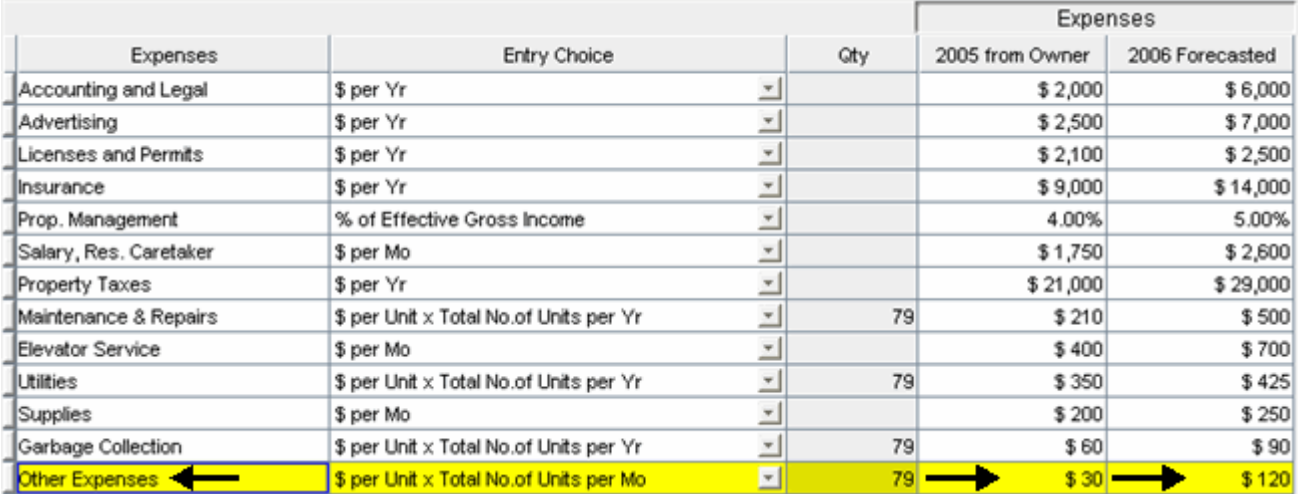

# END OF OLD STUFF

# **SAVE YOUR PROJECT**

## **GOAL SEEKING**

Goal Seeking allow you to determine the "Purchase Price" based on the desired return.

Using the "2006 Forecasted" Income & Expenses statement, how much should you pay for the property to get a 7.50% Cap Rate?

### Steps

- 1. Click on the Goal Seeking button
- 2. Enter 7.50% in the Cap Rate entry field

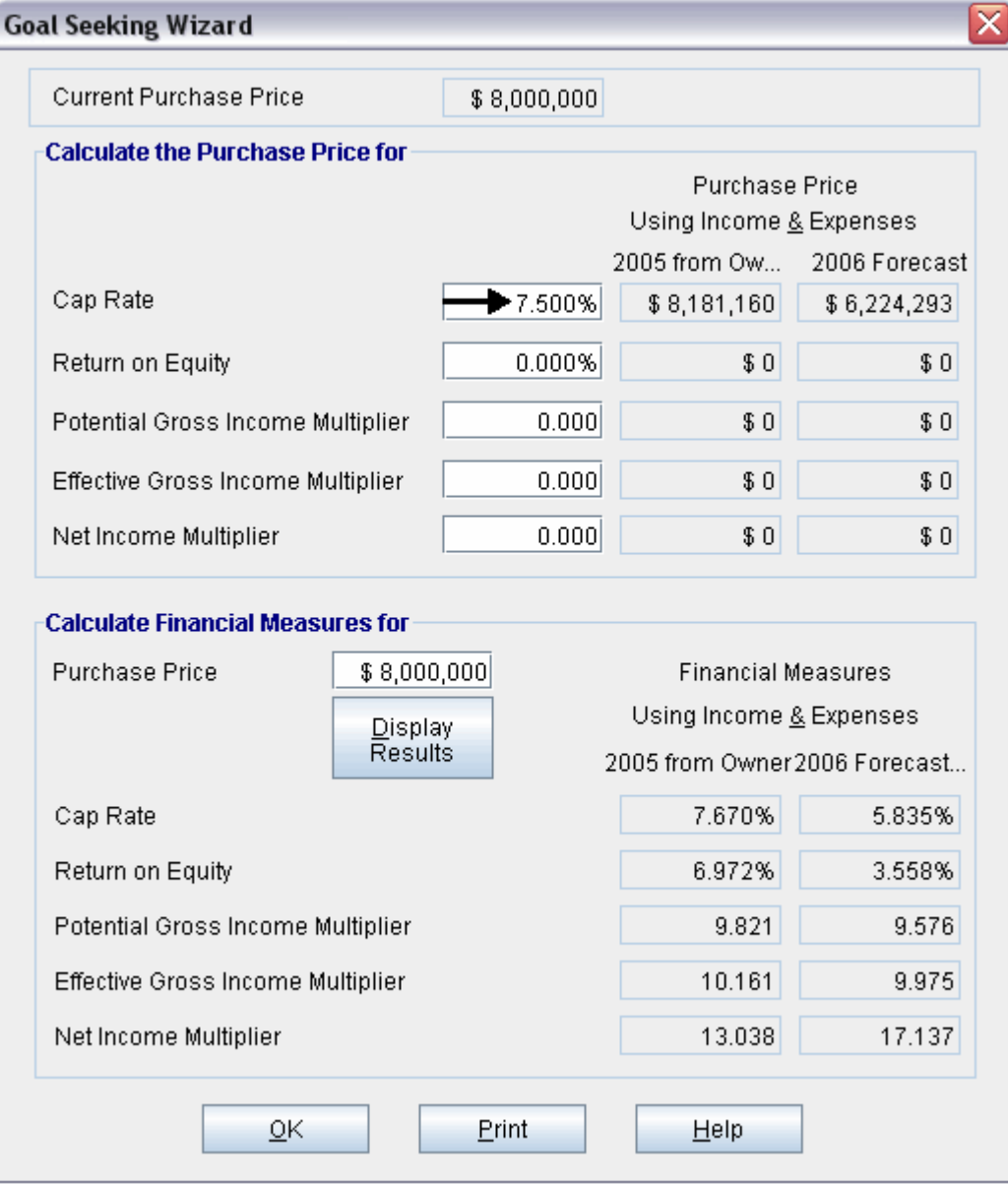

Answer: \$6,224,293